**SCARLETT QUICK START GUIDE**

# **INSTALLING PRO TOOLS | FIRST FOR MAC USERS**

Pro Tools First is software which is used for audio editing and music production. After following these steps you'll have Pro Tools First installed and ready to use with your new Scarlett.

## **STEP 1 - REGISTER AT AVID.COM**

Click on the 'Take me to MY SOFTWARE' button shown on the page on the Quick Start website.

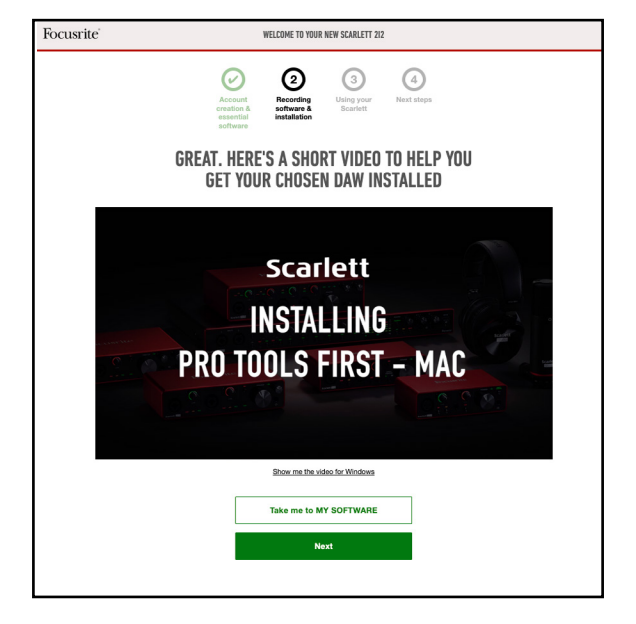

Scroll down to 'Pro Tools | First Creative Pack' and click on the link which will take you to Avid's website.

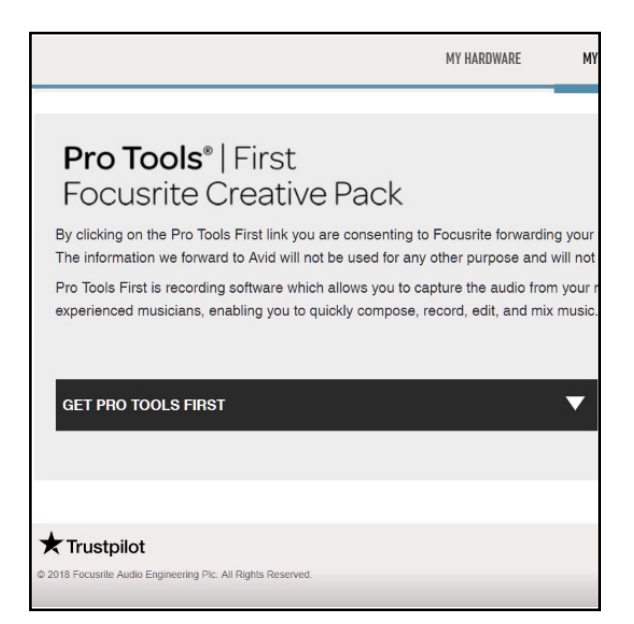

You will need to create an account with Avid or sign into an existing Avid account.

If you're creating a new account, enter your details on this page and make a note of them because you will need them again later.

Once you have entered your details, click 'Submit'

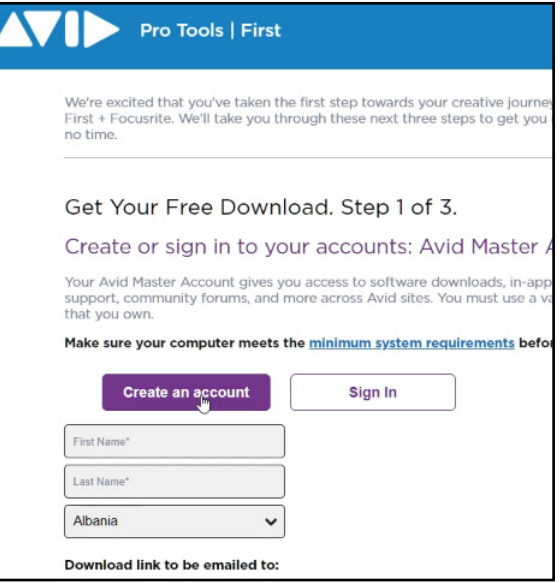

## **STEP 2 - CREATE AN iLOK ACCOUNT**

The next stage is to create an iLok account. This will give you your license to use Pro Tools First once you've installed it.

Whilst separate to your Avid account, Avid give a tick box option to create the required iLok account using the same email address and password as your Avid master account.

You can log in to an existing iLok account if you have one.

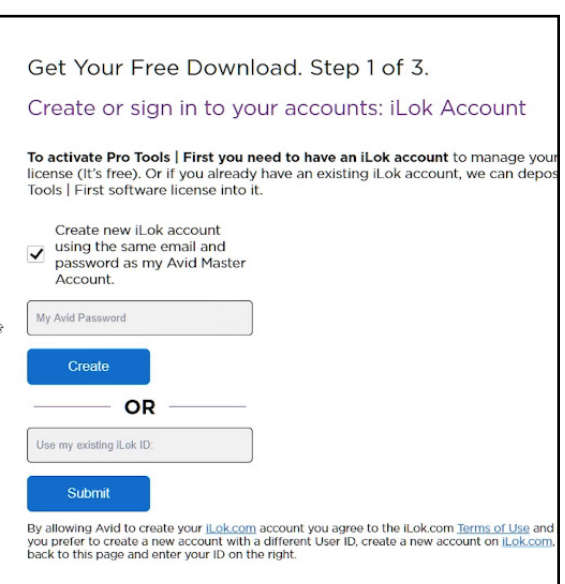

You'll now be presented with some questions from Avid.

Once you've answered these, select 'Email my download links'.

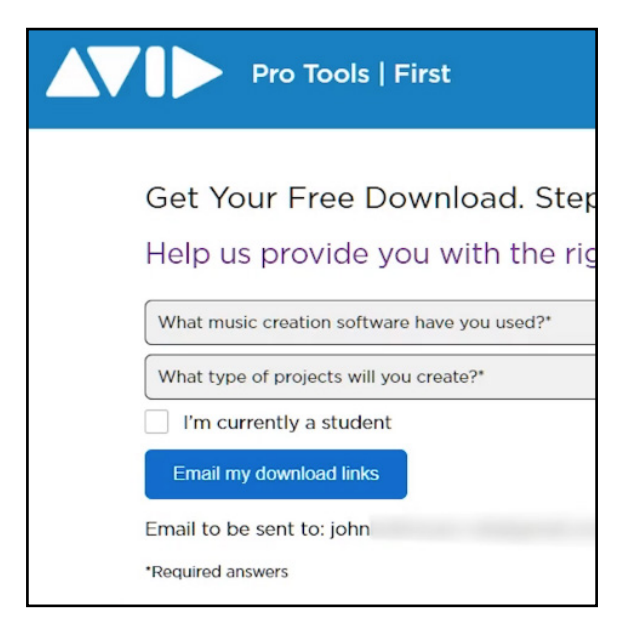

#### **STEP 3 - INSTALL PRO TOOLS | FIRST**

You'll now receive an email from Avid containing the download link for Pro Tools First.

Open the email and download the Mac version (.dmg). If you don't see this email, please wait a few moments and check your junk and spam folders.

Once it's downloaded, please double click the installer in your downloads folder to run it.

There is no need to restart after this installation.

## **STEP 4 - INSTALL iLOK LICENSE MANAGER**

This is the software that grants you your license to open Pro Tools First.

Open a web browser and go to https://www.ilok.com/.

Click on iLok License Manager in the websites top menu and download the installer for Mac.

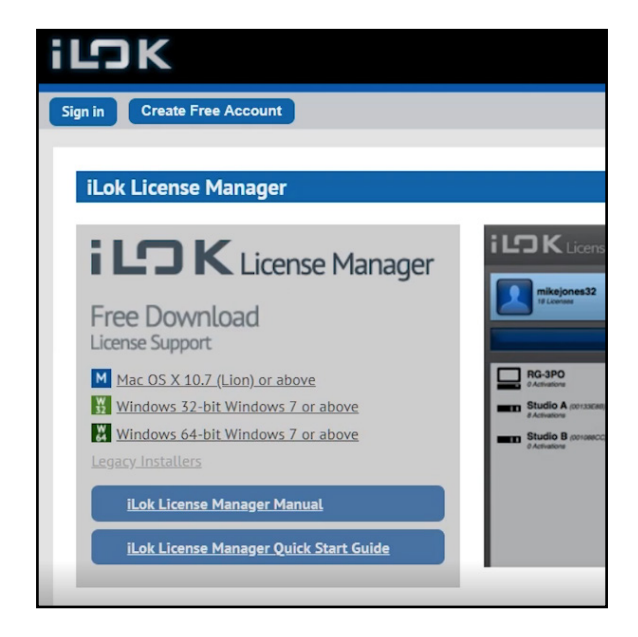

Navigate to your downloads folder and once the download is complete, double click to run through the installer.

There is no need to restart after this installation.

Open the iLok License Manager and you should see a Pro Tools First license.

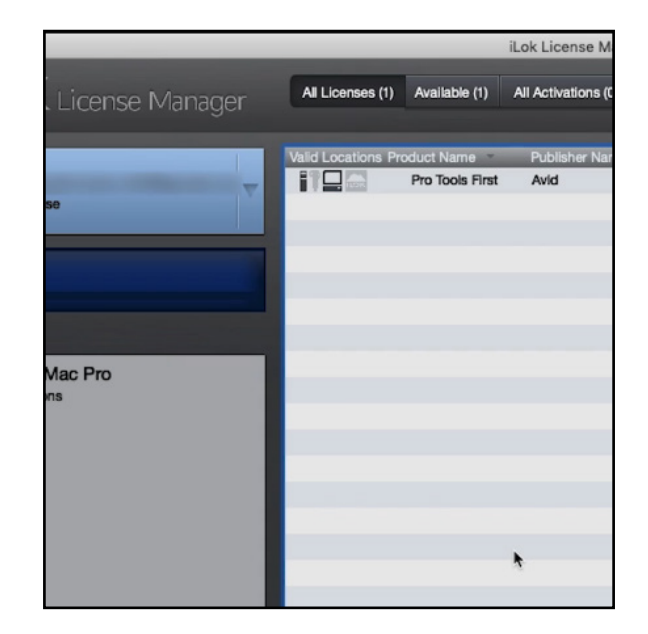

To activate the license on your computer, click on the license then click on the activate 'tick' in the top right corner and finally select your computer.

You'll be told that the license activation was successful - you can now close the iLok License Manager and open Pro Tools First.

Sign in using the login details that you safely noted down earlier.

Pro Tools First has now been successfully installed and activated.

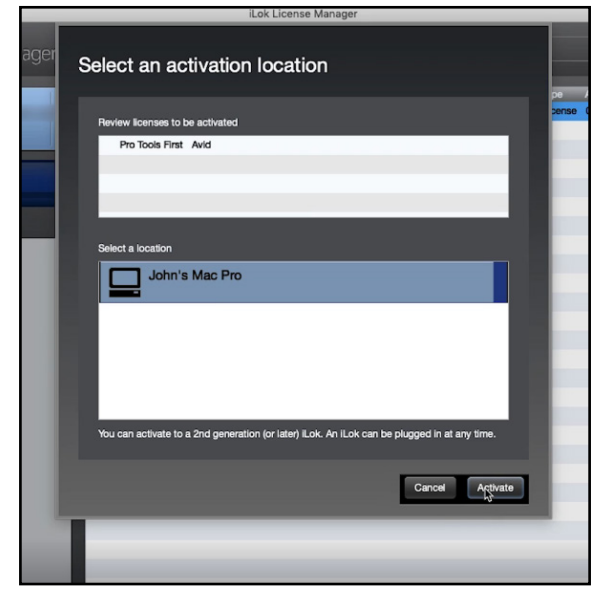